# Настройки выгрузки справочника номенклатуры в обработке 1С

Последние изменения: 2024-03-26

Выгружаемый на устройство справочник номенклатуры содержит в себе не только наименования товаров, но и значения их цен и остатков. Поэтому при выгрузке данного справочника можно гибко изменять выгружаемые значения в соответствии со своими требованиями, а также пользоваться некоторыми дополнительными возможностями основной обработки (например, печать этикеток). Все это будет подробно рассмотрено в данной статье.

#### Как открыть настройки справочника номенклатуры

Для того чтобы открыть окно настройки справочника номенклатуры в основной [обработке](https://www.cleverence.ru/support/50247/?cat=816&utm_source=yayanush&utm_medium=webuser) 1С, нажмите на кнопку «Открыть окно обмена справочников и печати».

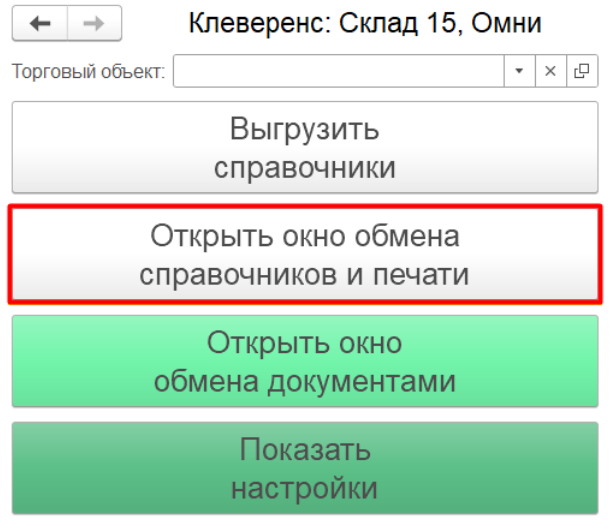

Информация по работе с обработкой

Далее для настройки параметров выгружаемого справочника номенклатуры воспользуйтесь кнопкой «Настроить».

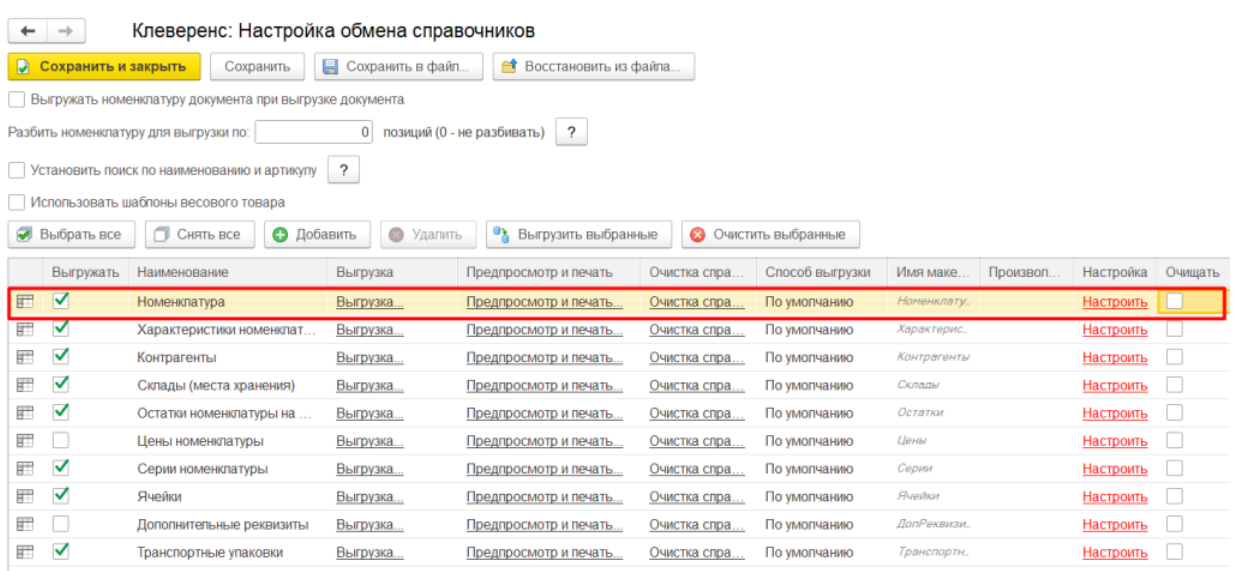

В открывшемся окне можно выполнить различные настройки отображения цен и остатков на ТСД (в том числе для разных торговых [объектов](https://www.cleverence.ru/support/50247/)).

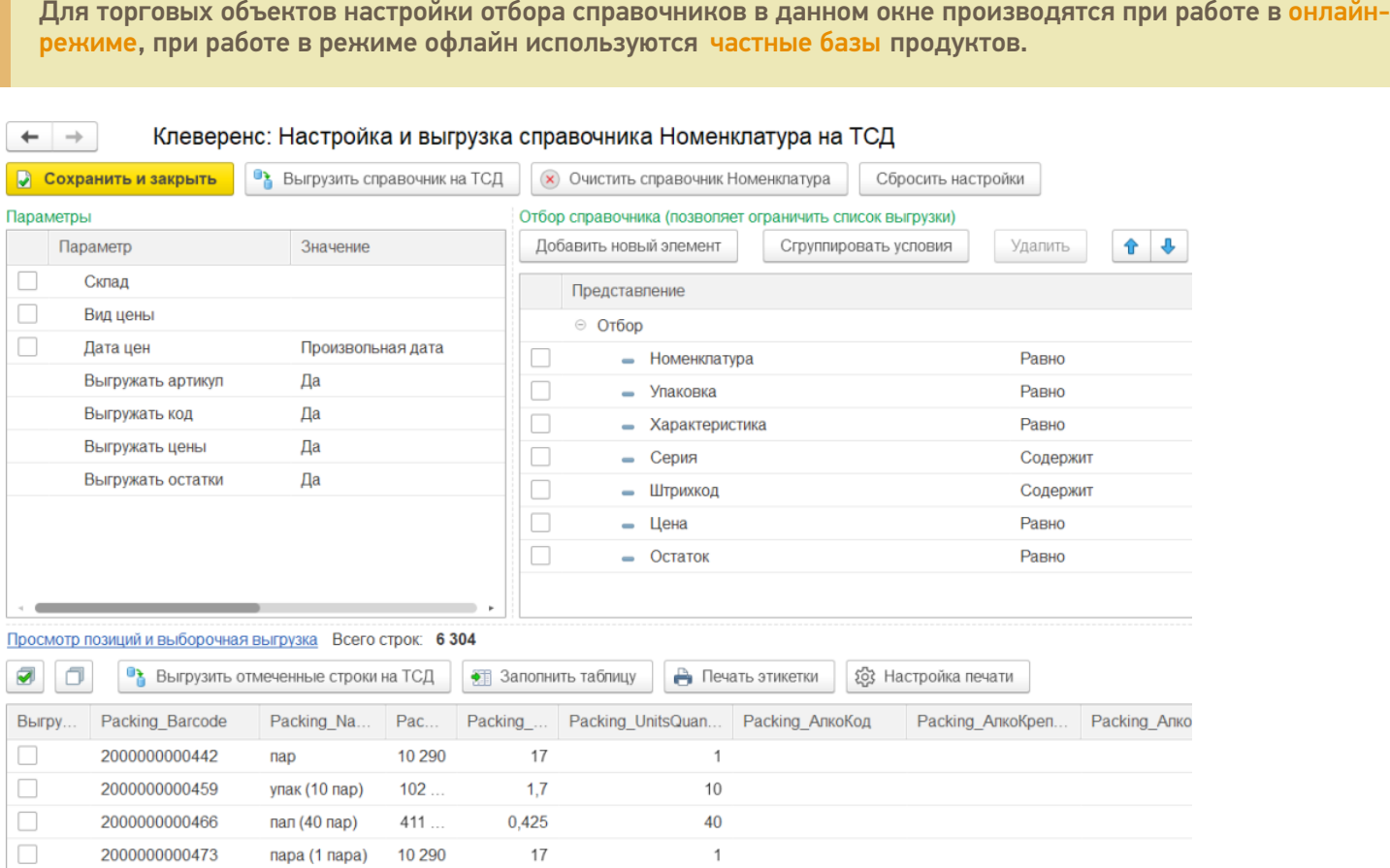

## Настройка отображения цен на мобильном устройстве

Цены из справочника номенклатуры отображаются на экране мобильного устройства после сканирования товара, а также при просмотре товарной позиции в [справочнике](https://www.cleverence.ru/support/21927/?cat=1329) на ТСД .

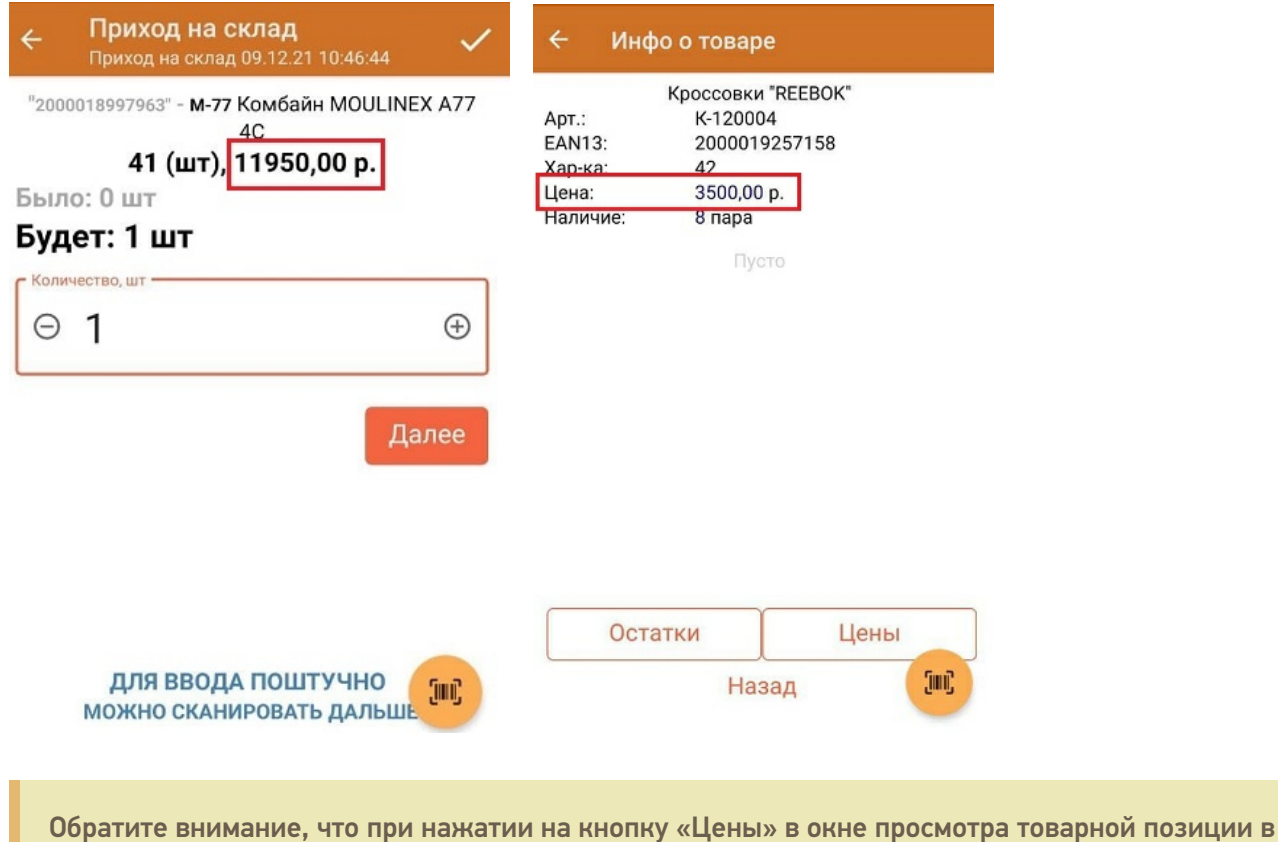

справочнике, будет отображаться список цен из [справочника](https://www.cleverence.ru/support/37957/?cat=689) «Цены».

В окне «Параметры» настраиваются отображаемые на мобильном устройстве данные в отобранных строках.

#### Для настройки отображения цен на ТСД можно изменять следующие элементы:

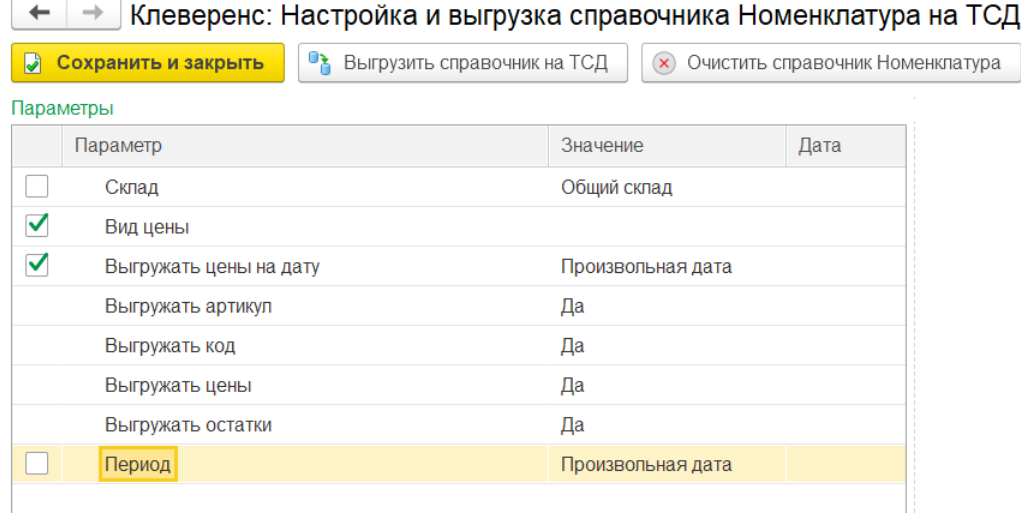

**«Вид цены»** — настраивается вид цены, который оператор будет видеть в своем справочнике товаров на мобильном устройстве. Если этот параметр не настроен, то при просмотре на ТСД будет отображаться последний зарегистрированный в системе вид цены этого товара.

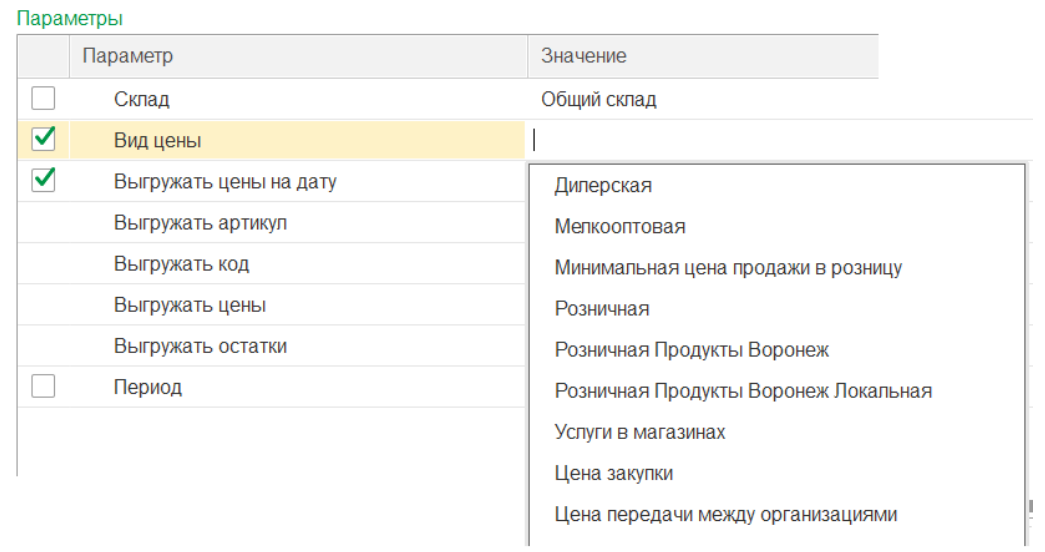

**«Выгружать цены на дату»** — можно установить день или дату, актуальные цены для которого будут выгружаться в справочнике.

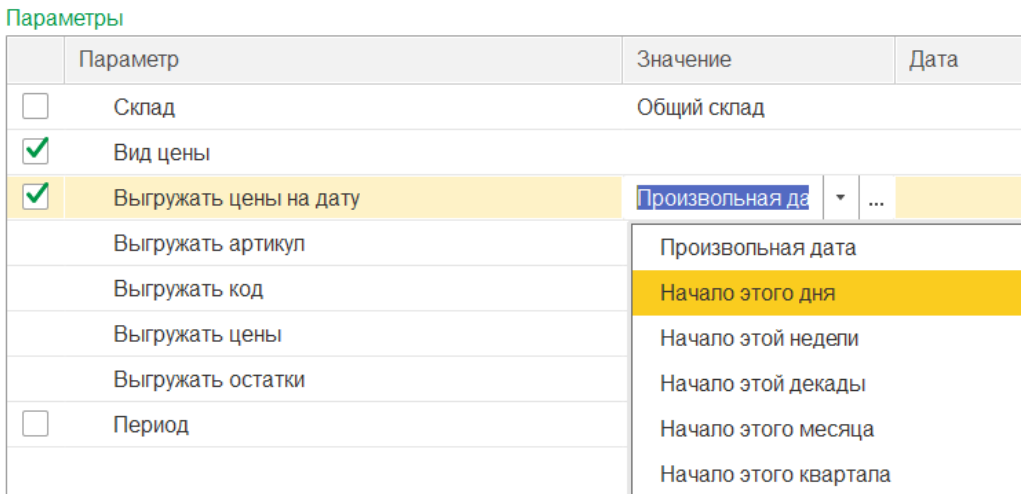

**«Выгружать цены»** — если для данного параметра установить значение «Нет», справочник номенклатуры будет выгружаться на устройство без цен. В таком случае при просмотре цен на ТСД будут использоваться данные из таблицы цен (при условии, что она была выгружена на устройство). Если цены не были выгружены ни в справочнике номенклатуры, ни в справочнике цен, на устройстве они отображаться не будут.

Значение «Нет» также устанавливается в случае если вы хотите, чтобы сотрудники, работающие с ТСД, не видели цен товаров на устройстве.

Чтобы данные параметры применились к выгружаемому справочнику номенклатуры, необходимо проставить галочки в нужных пунктах.

#### Настройка отображения остатков на мобильном устройстве

Остатки из справочника номенклатуры отображаются на экране мобильного устройства после того как вы отсканировали товар в созданном на ТСД документе, а также при просмотре товарной позиции в справочнике на ТСД.

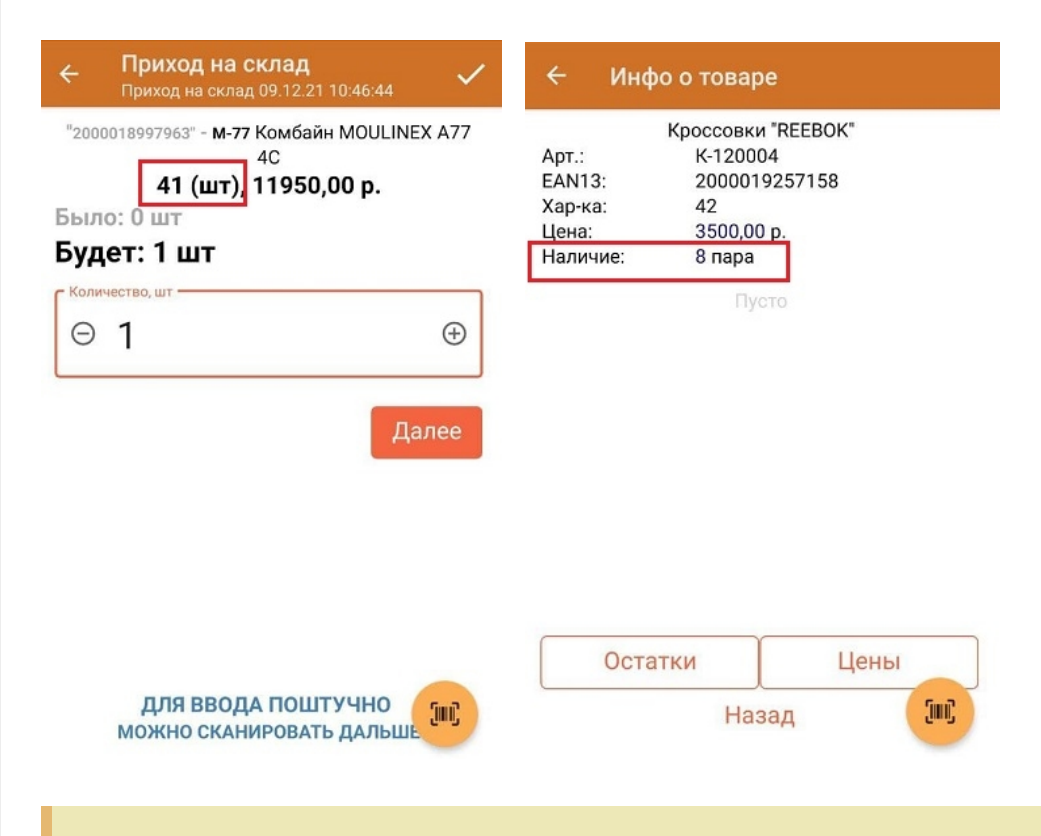

Обратите внимание, что при нажатии на кнопку «Остатки» в окне просмотра товарной позиции в справочнике, уже будет отображаться список цен из [справочника](https://www.cleverence.ru/support/37881/?cat=689) «Остатки».

В окне «Параметры» настраиваются отображаемые на мобильном устройстве данные в отобранных строках. Для настройки отображения остатков на ТСД можно изменять следующие элементы:

#### Клеверенс: Настройка и выгрузка справочника Номенклатура на ТСД • Выгрузить справочник на ТСД  $(x)$  Очистить справочник Номенклатура • Сохранить и закрыть Параметры Параметр Значение  $\blacktriangledown$ Склад Общий склад  $\Box$ Вид цены Выгружать цены на дату Произвольная дата Выгружать артикул Да Выгружать код Да Выгружать цены Да Выгружать остатки Да □ Период Произвольная дата

**«Склад»** — с помощью кнопки «Добавить» можно выбрать один или  $\bullet$ несколько складов, для которых будут отображаться остатки на мобильном устройстве.

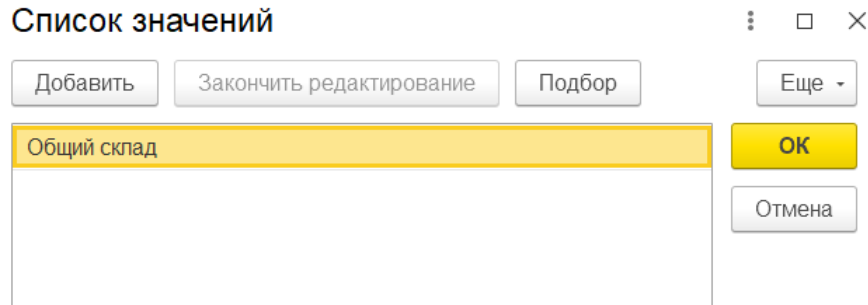

**«Выгружать остатки»** — если для данного параметра установить значение «Нет», справочник номенклатуры будет выгружаться без остатков. В таком случае при просмотре остатков на ТСД будут использоваться данные из таблицы остатков (при условии, что она была выгружена на устройство).

### Настройки отбора

В окне отбора справочника можно отфильтровать по различным полям выгружаемые строки номенклатуры, которые впоследствии будут отображаться на устройстве. Строки, не попавшие под отбор, не будут отображены на устройстве.

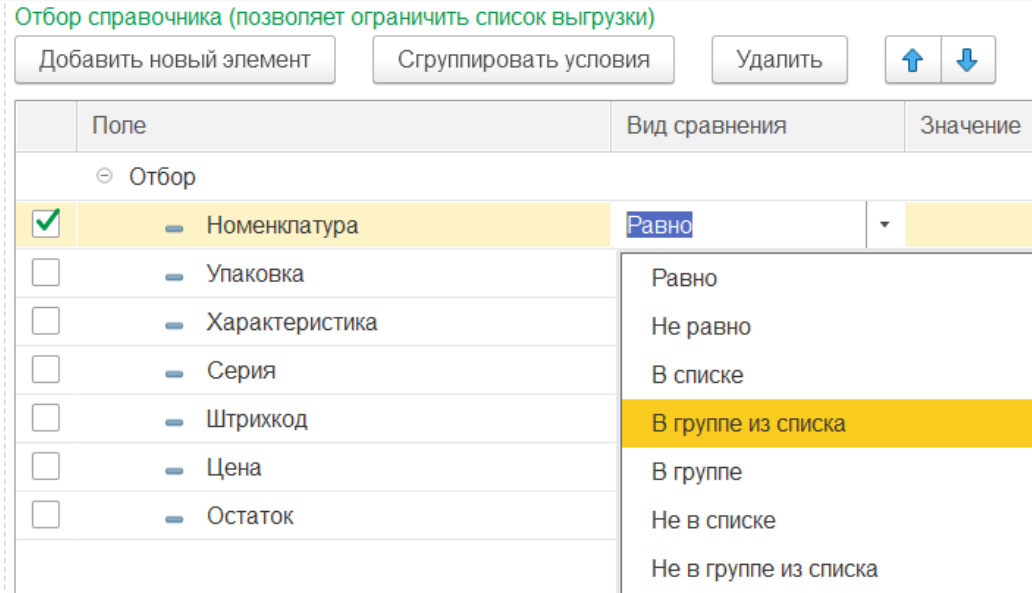

### Предпросмотр выгружаемого справочника номенклатуры

Для того чтобы просмотреть строки справочника до его выгрузки на устройство, можно воспользоваться функцией предпросмотра в обработке. Для этого в окне настроек обмена справочников нажмите на кнопку «Предпросмотр и печать» для нужной вам таблицы (в нашем случае «Номенклатура»).

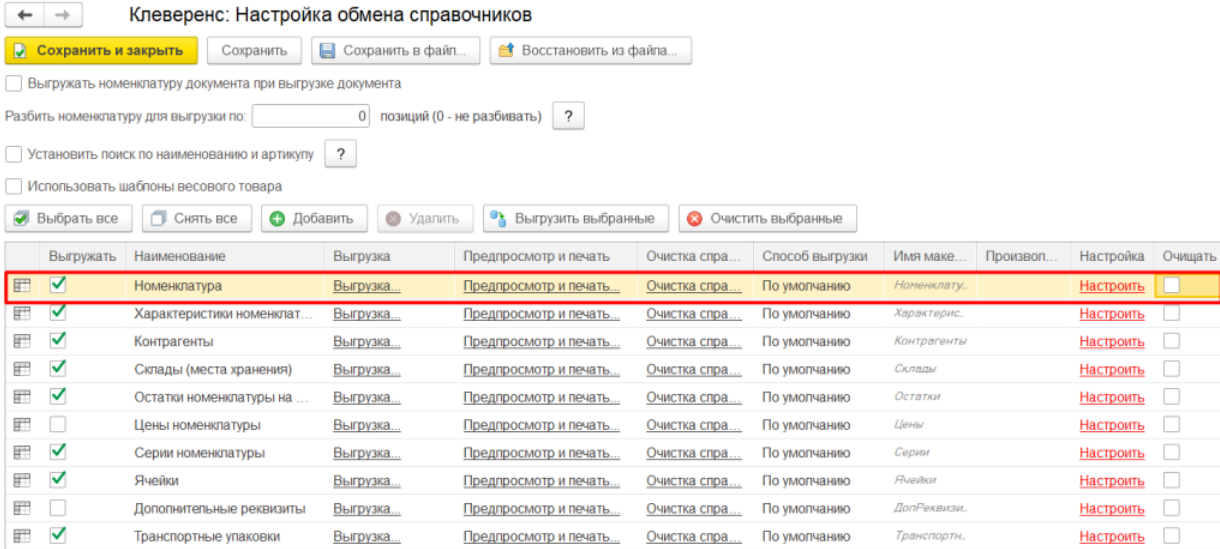

В открывшемся окне можно увидеть готовую к выгрузке таблицу справочника, или нажать на кнопку «Просмотр позиций и выборочная отгрузка» → «Заполнить таблицу», если таблица не сформировалась автоматически.

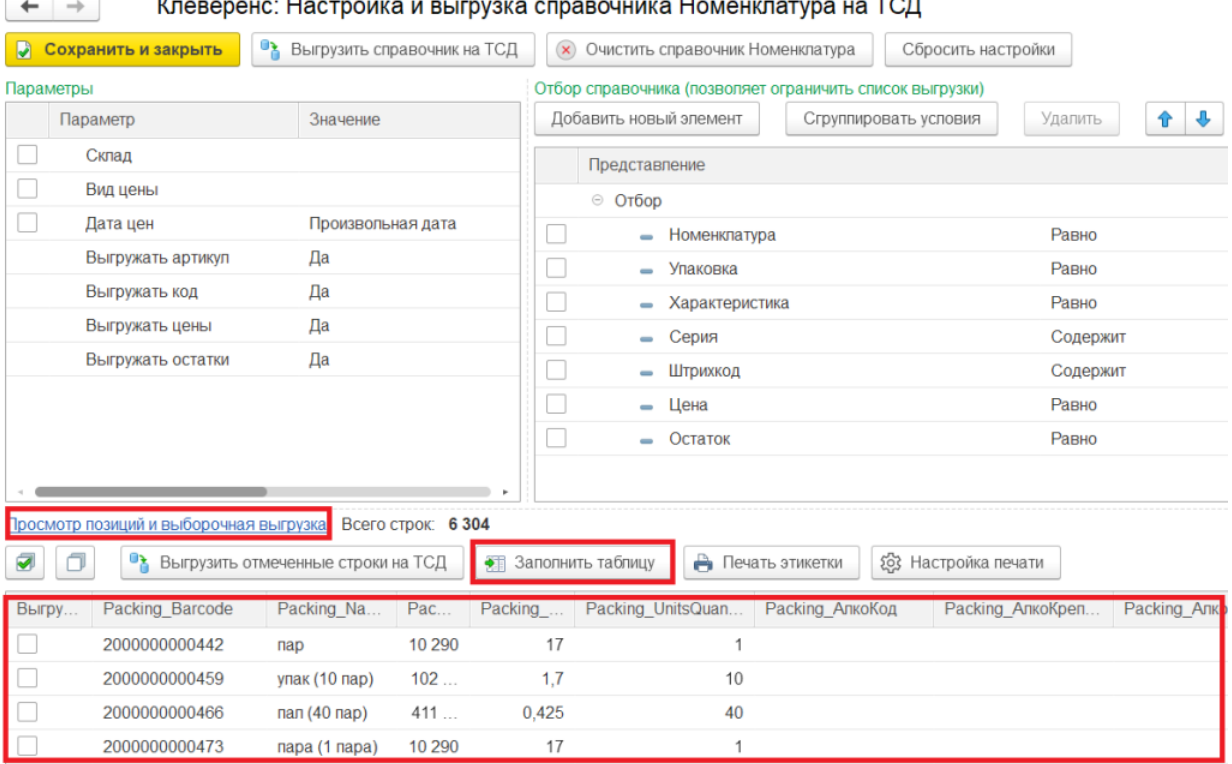

В окне предспросмотра можно отмечать нужные строки справочника и выгружать на ТСД только их.

#### Печать этикеток на товары из справочника

Также в окне настройки и выгрузки справочника можно распечатать этикетки или ценники для выбранных позиций [номенклатуры,](https://www.cleverence.ru/support/category:1761/) серий или ячеек (подробнее читайте в статье «Печать этикеток и ценников из обработки 1С по шаблонам»).

Параметры печати этикеток можно настраивать: менять тип используемого шаблона, сам шаблон и источники данных для их заполнения (подробнее читайте в статье «Настройка печати этикеток и ценников из обработки 1С по [шаблонам»\).](https://www.cleverence.ru/support/category:1762/)

#### Частичная выгрузка

По умолчанию для всех выгружаемых справочников настроена частичная выгрузка строк. Это значит, что при выгрузке на справочника на устройство он не будет перезаписываться заново — только дополнится новыми или измененными строками.

С помощью частичной выгрузки уменьшается количество отправляемых данных на устройство, что позволяет экономить сетевой трафик и время обмена мобильного устройства с базой Mobile SMARTS.

О том, что в данный момент осуществляется частичная выгрузка справочника, говорит отсутствие флага в пункте «Очищать» (для каждого справочника свой).

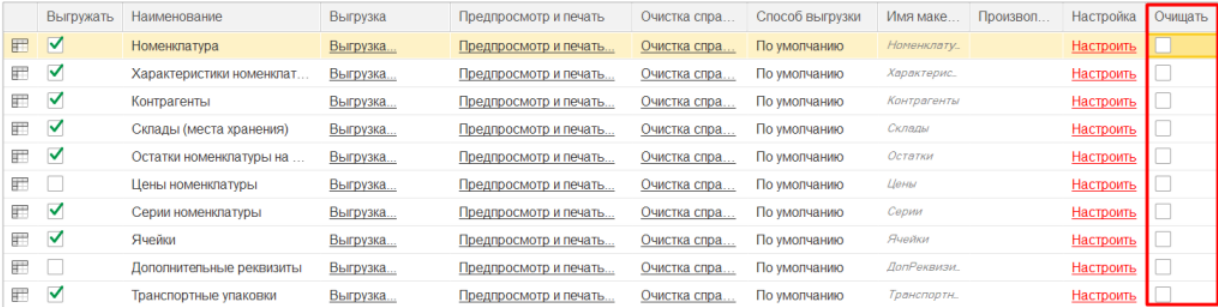

Если все-таки необходимо перезаписать справочник целиком, проставьте флаг в этом пункте. Это может потребоваться в случае, когда происходит удаление некоторых элементов справочника, и нужно

актуализировать эту информацию на ТСД, чтобы на ТСД не использовались старые данные из справочника.

#### Не нашли что искали?

 $\odot$ Задать вопрос в техническую поддержку